## Bridge Blood Recording a Reaction

#### **Recording a Reaction**

Your patient has an active transfusion running and is experiencing a reaction

| <u>STEP 1</u> :  | Enter Cerner Bridge.                                       |
|------------------|------------------------------------------------------------|
| <u>STEP 2</u> :  | Scan the patient's wristband to identify the patient.      |
| <u>STEP 3:</u>   | Click Hold Transfusion.                                    |
| <u>STEP 4:</u>   | Scan blood product unit number and blood product.          |
| <u>STEP 5:</u>   | Click <b>Continue</b> to proceed with holding transfusion. |
| <u>STEP 6</u> :  | Enter Start Hold Date and Time.                            |
| <u>STEP 7</u> :  | Enter reason for Hold: Possible Reaction.                  |
| <u>STEP 8</u> :  | Click Continue.                                            |
| <u>STEP 9</u> :  | Contact Provider and receive instructions.                 |
| <u>STEP 10</u> : | Click End Transfusion.                                     |
| <u>STEP 11</u> : | Enter Volume Transfusion.                                  |
| <u>STEP 12</u> : | Select Yes for Transfusion Reaction.                       |

**X** Northern Light.

### Bridge Blood Recording a Reaction

| <u>STEP 13</u> :                      | Click <b>Continue</b> .                                  |  |
|---------------------------------------|----------------------------------------------------------|--|
| <u>STEP 14</u> :                      | Enter Clinical Signs and Symptoms.                       |  |
| <u>STEP 15</u> :                      | Click Continue.                                          |  |
| <u>STEP 16</u> :                      | Complete End Transfusion Steps.                          |  |
| 1                                     |                                                          |  |
| Recording a Post Transfusion Reaction |                                                          |  |
| <u>STEP 1:</u>                        | From the home screen, select Browse Transfusion History. |  |
| STEP 2:                               | Choose No in the Reactions column.                       |  |
| <u>STEP 3</u> :                       | Record Post Transfusion Clinical Signs and Symptoms.     |  |
| <u>STEP 4</u> :                       | Review Post Transfusion Instructions.                    |  |
| <u>STEP 5</u> :                       | Click <b>Continue</b> .                                  |  |
| <u>STEP 6</u> :                       | Record Post Transfusion Vital Signs.                     |  |
| <u>STEP 7</u> :                       | Perform Post Transfusion Checks.                         |  |

For questions regarding process and/or policies, please contact your unit's Clinical Educator or Clinical Informaticist. For any other questions please contact the Customer Support Center at: 973-7728 or 1-888-827-7728.

### Bridge Blood Recording a Reaction

#### **Recording a Reaction**

Your patient has an active transfusion running and is experiencing a reaction

STEP 1: Enter Cerner Bridge.

From the Office of Clinical Informatics

- **<u>STEP 2</u>**: Scan the patient's wristband to identify the patient.
- STEP 3: Click Hold Transfusion.
- **<u>STEP 4:</u>** Scan blood product unit number and blood product.
- **<u>STEP 5:</u>** Click **Continue** to proceed with holding transfusion.
- **<u>STEP 6</u>**: Enter Start Hold Date and Time.
- **<u>STEP 7</u>**: Enter reason for Hold: Possible Reaction.
- STEP 8: Click Continue.
- **<u>STEP 9</u>**: Contact Provider and receive instructions.
- STEP 10: Click End Transfusion.
- STEP 11: Enter Volume Transfusion.
- **<u>STEP 12</u>**: Select **Yes** for Transfusion Reaction.

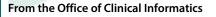

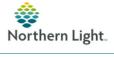

# Bridge Blood Recording a Reaction

| <u>STEP 13</u> : | Click Continue.                                          |
|------------------|----------------------------------------------------------|
| <u>STEP 14</u> : | Enter Clinical Signs and Symptoms.                       |
| <u>STEP 15</u> : | Click Continue.                                          |
| <u>STEP 16</u> : | Complete End Transfusion Steps.                          |
| Recording        | g a Post Transfusion Reaction                            |
| <u>STEP 1:</u>   | From the home screen, select Browse Transfusion History. |
| <u>STEP 2:</u>   | Choose No in the Reactions column.                       |
| <u>STEP 3</u> :  | Record Post Transfusion Clinical Signs and Symptoms.     |
| STEP 4:          | Review Post Transfusion Instructions.                    |
| <u>STEP 5</u> :  | Click <b>Continue</b> .                                  |
| <u>STEP 6</u> :  | Record Post Transfusion Vital Signs.                     |

**STEP 7**: Perform Post Transfusion Checks.

For questions regarding process and/or policies, please contact your unit's Clinical Educator or Clinical Informaticist. For any other questions please contact the Customer Support Center at: 973-7728 or 1-888-827-7728.